## **Resizing Images for the Salon in Windows**

## **Windows 7**

Navigate to where your images are located, usually the Pictures Gallery or Pictures Folder.

RIght-click the image and choose "copy".

Right-click on a blank spot and choose "paste". You now have a copy to resize

Right-click the copy and a menu pops up. Choose "edit".

This opens the Windows Paint program. Choose "resize"

Click the "pixels" radial button, then enter "1024 pixels" for whichever dimension is the longest, making sure the "Maintain aspect ratio" box is checked.

When done, rename the image to conform to salon rules.

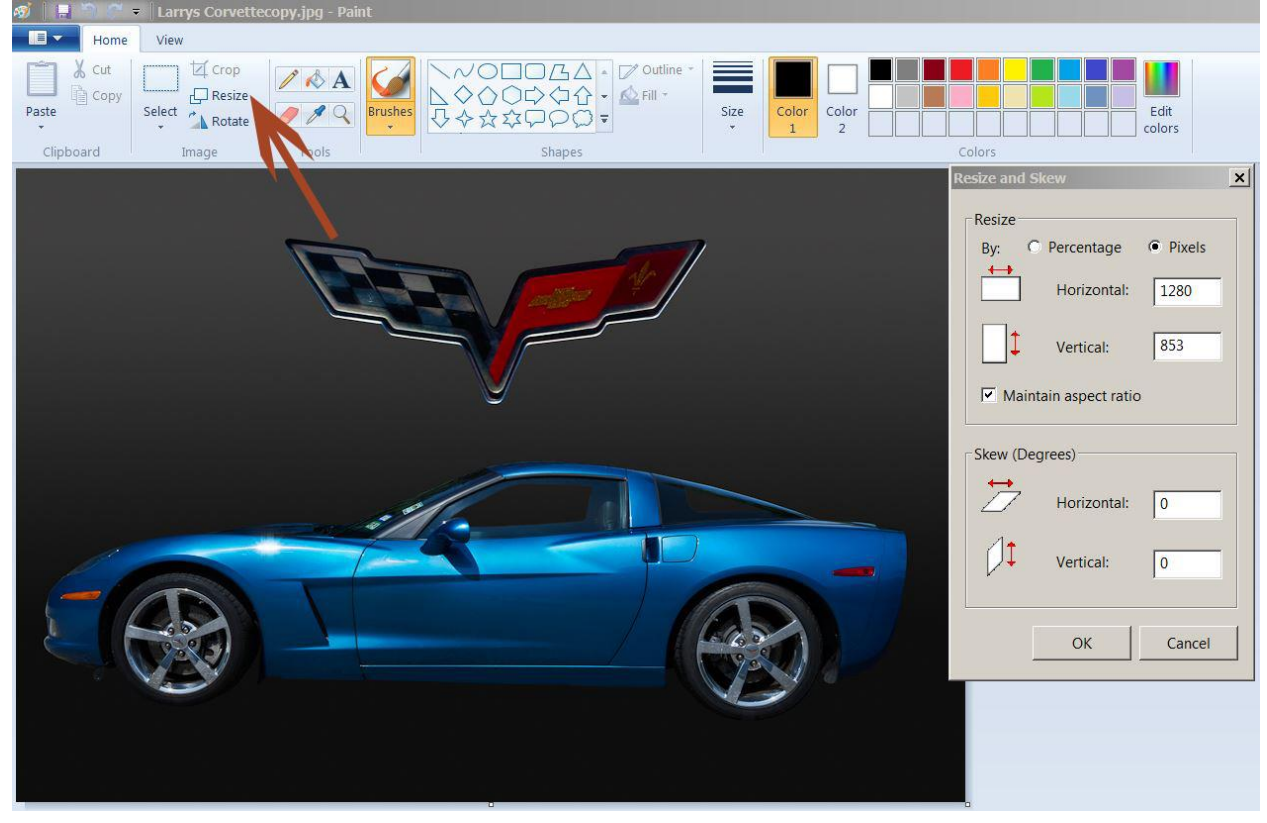

## **Windows Vista**

Navigate to where your images are located, usually the Pictures Folder.

Right-click the image and choose "copy".

Right-click on a blank spot and choose "paste". You now have a copy to resize

Right-click the copy and a menu pops up. Choose "open with", and then "Microsoft Office Picture Manager".

Click on the Picture tab and choose "resize".

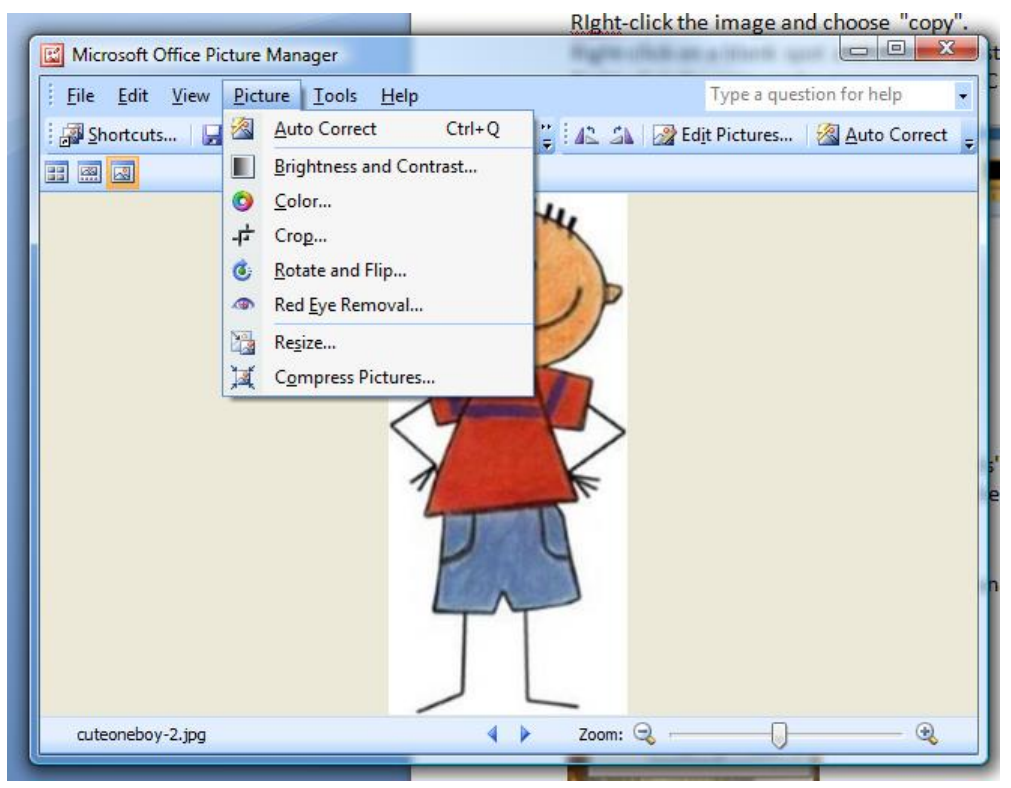

Click the radial dial "Custom width and height". Enter 1024 pixels for the dimension which is the longest. Click okay. Rename the copy to conform to salon rules.

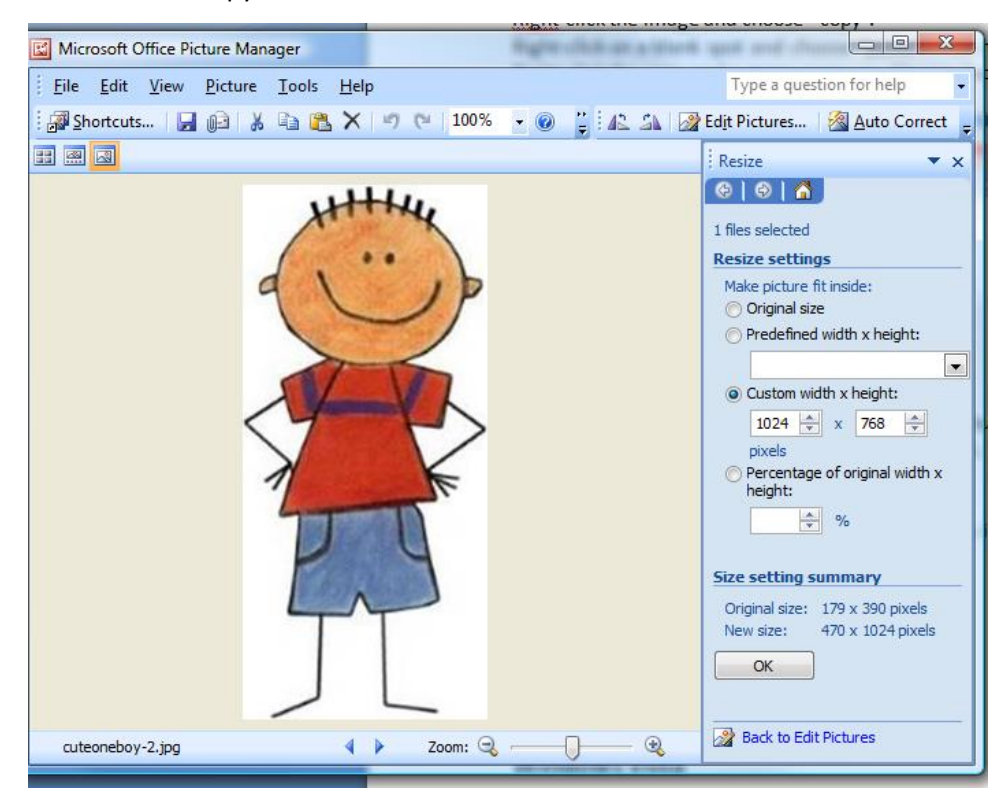